## **OFIMÁTICA** Casos prácticos

**María José Olmedilla Salas**

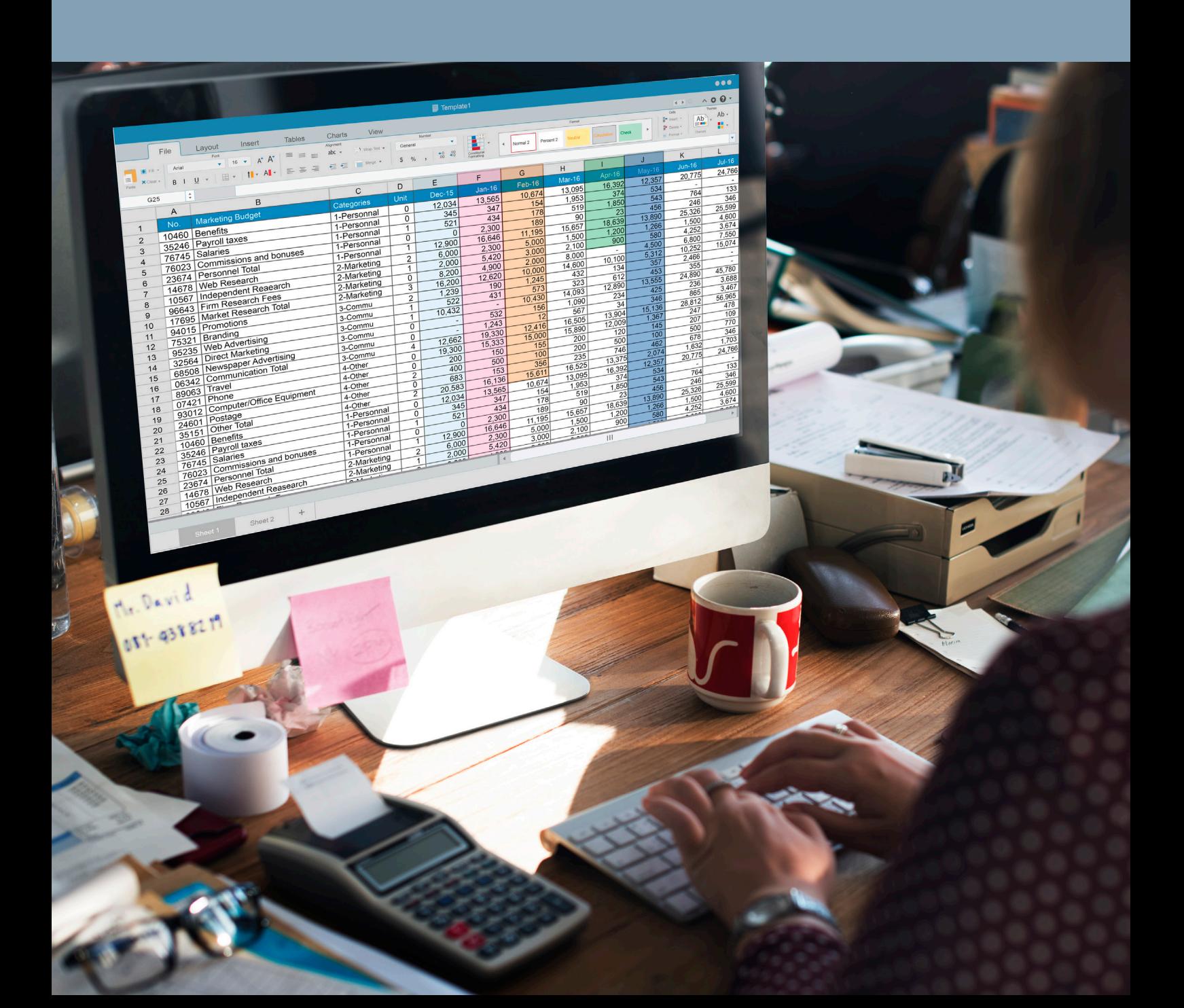

Primera edición, 2023 Autor: Mª José Olmedilla Salas

Edita: Educàlia Editorial Imprime: Grupo Digital 82, S. L.

ISBN: 978-84-19993-08-3 Depósito Legal: no necesario obra digital

Printed in Spain/Impreso en España.

Todos los derechos reservados. No está permitida la reimpresión de ninguna parte de este libro, ni de imágenes ni de texto, ni tampoco su reproducción, ni utilización, en cualquier forma o por cualquier medio, bien sea electrónico, mecánico o de otro modo, tanto conocida como los que puedan inventarse, incluyendo el fotocopiado o grabación, ni está permitido almacenarlo en un sistema de información y recuperación, sin el permiso anticipado y por escrito del editor.

Alguna de las imágenes que incluye este libro son reproducciones que se han realizado acogiéndose al derecho de cita que aparece en el artículo 32 de la Ley 22/18987, del 11 de noviembre, de la Propiedad intelectual. Educàlia Editorial agradece a todas las instituciones, tanto públicas como privadas, citadas en estas páginas, su colaboración y pide disculpas por la posible omisión involuntaria de algunas de ellas.

Educàlia Editorial Avda. de las Jacarandas 2 loft 327 46100 Burjassot-València Tel. 960 624 309 - 963 768 542 - 610 900 111 Email: educaliaeditorial@e-ducalia.com www.e-ducalia.com

# **ACCES**

### ÍNDICE

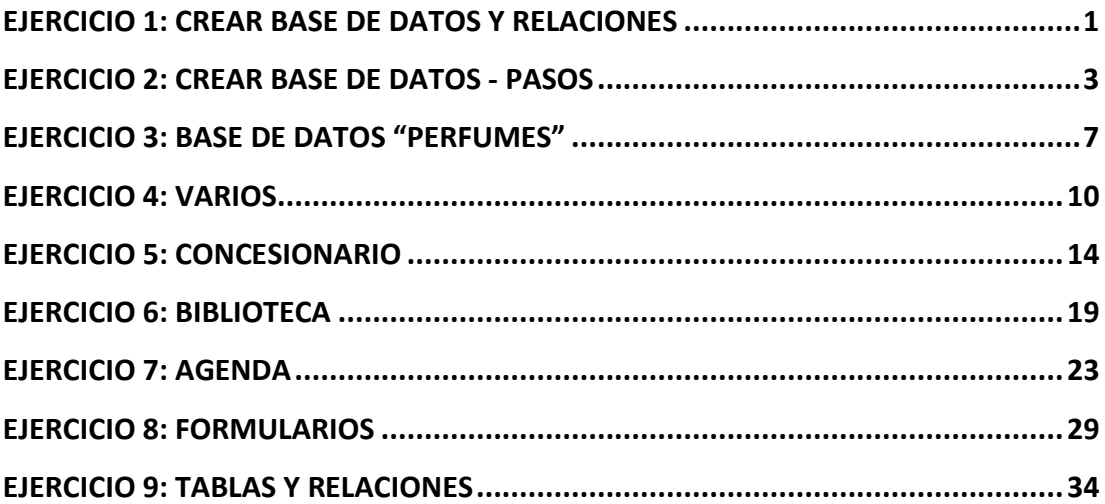

#### <span id="page-4-0"></span>**EJERCICIO 1: CREAR BASE DE DATOS Y RELACIONES**

Realiza una base de datos para controlar el movimiento de una biblioteca.

El nombre de la base de datos será: Biblioteca.

La base de datos estará compuesta por tres tablas: socios, libros y préstamos.

#### **Solución:**

Para completar esta base de datos tenemos que crear tres tablas con el nombre de socios, libros y préstamos respectivamente. Para crear estas tablas tenemos que diseñarlas con estas características:

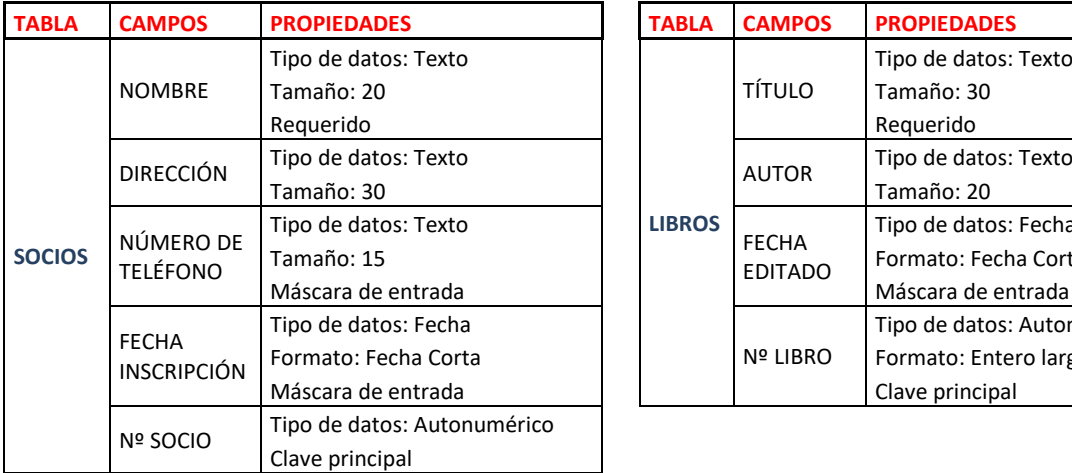

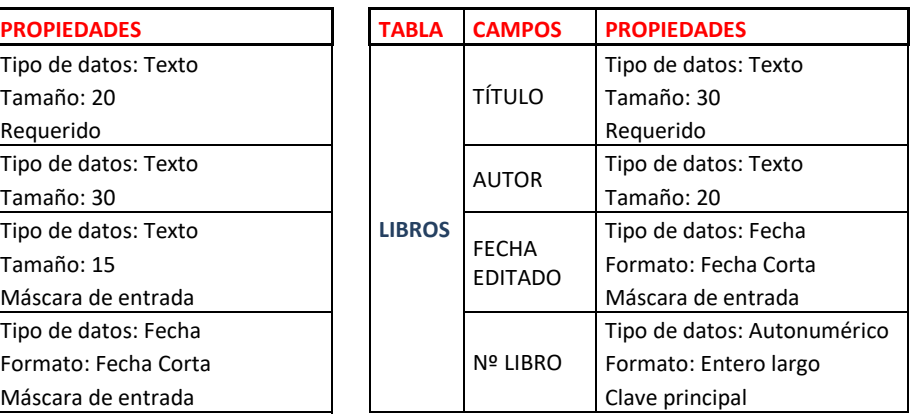

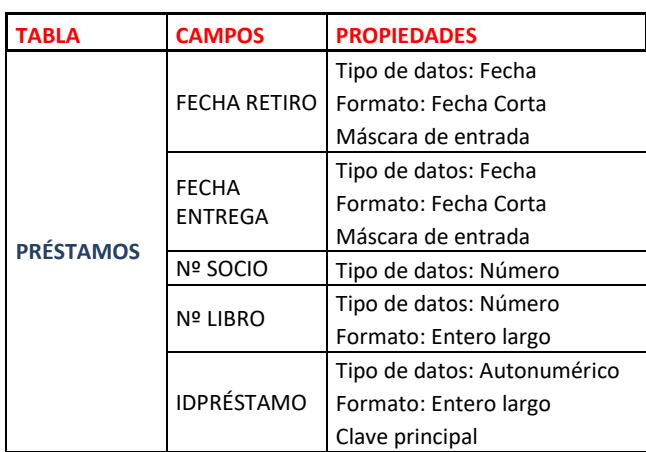

Rellenamos cada tabla, que debe contener los siguientes datos: Tabla socios:

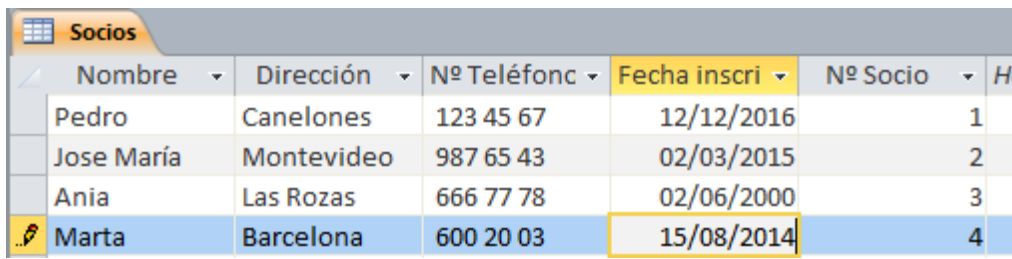

Tabla libros:

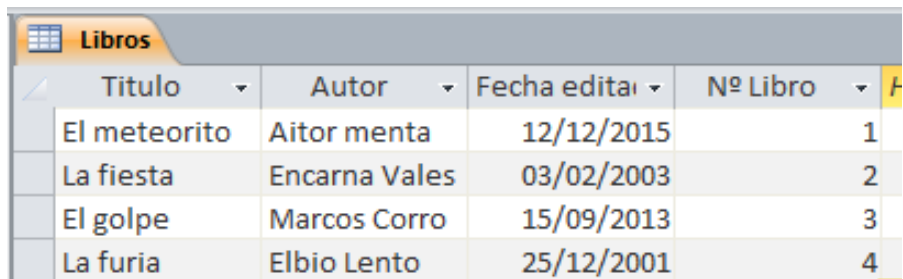

Tabla de préstamos:

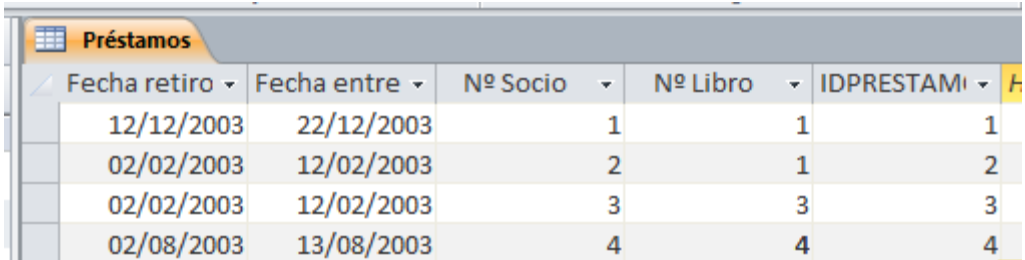

Establece las relaciones entre las tablas creadas en la base de datos de la actividad anterior.

#### **Solución**:

Para establecer las relaciones entre las tres tablas que componen la base de datos tenemos que seleccionar una tabla (cualquiera de las tres vale), y vamos a la barra de herramientas a la pestaña de "Tabla" en la cual encontramos un apartado con el nombre de "relaciones", clicamos en la opción de "relaciones" y agregamos las tres tablas. A continuación, haremos las relaciones, en este caso relacionamos "Nº de libro" de las tablas "Libros" y "Préstamos" y después "Nº de socio" de las tablas de "Préstamos" y "Socios" respectivamente. El aspecto de dichas relaciones se muestra a continuación.

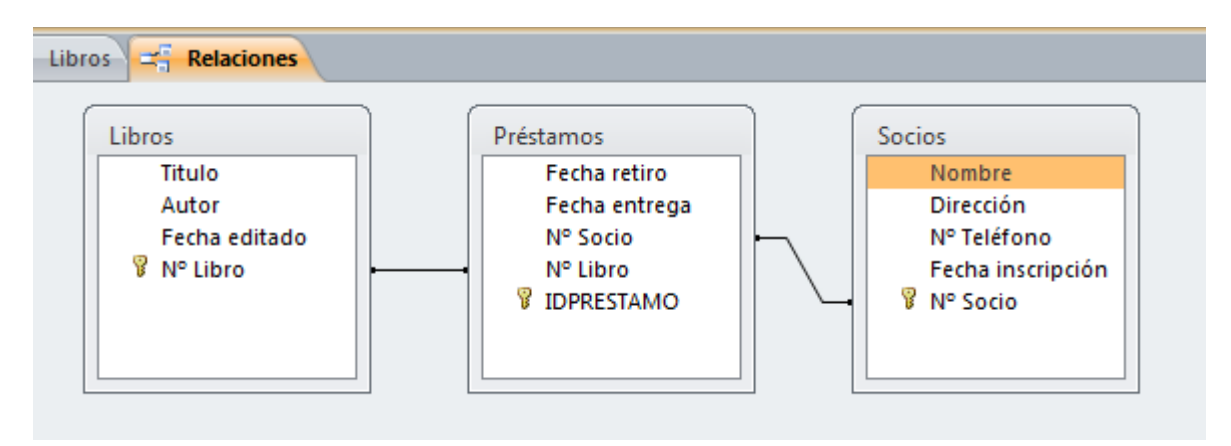

#### <span id="page-6-0"></span>**EJERCICIO 2: CREAR BASE DE DATOS - PASOS**

#### Cómo crear una base de datos

-Abrimos Access y lo primero que tenemos que hacer es poner el nombre a la base de datos y seleccionar el lugar donde deseamos que quede guardada en nuestro PC o USB.

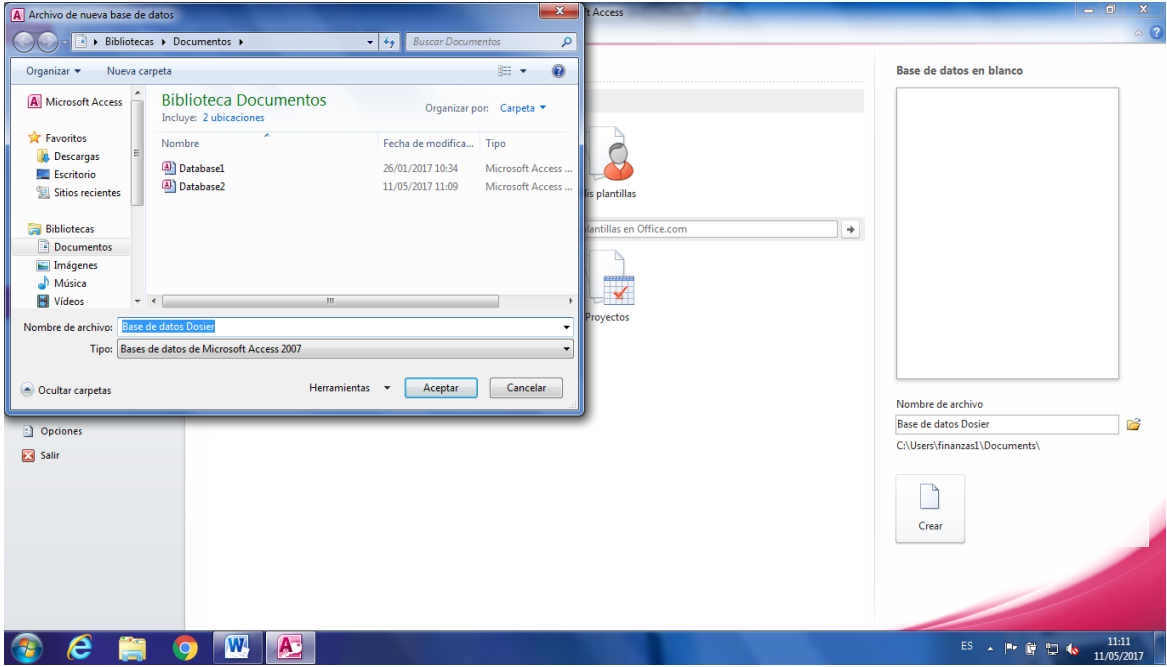

Una vez seleccionado el nombre y el lugar donde la vamos a guardar damos a crear.

#### ¿Cómo crear una tabla en Access?

-Nos vamos al cuadro de herramientas y buscamos la pestaña crear.

-Se nos cambiarán las herramientas y nos saldrán nuevas relacionadas con la pestaña que acabamos de pinchar.

-Hacemos clic en Tabla y nos aparecerá esto:

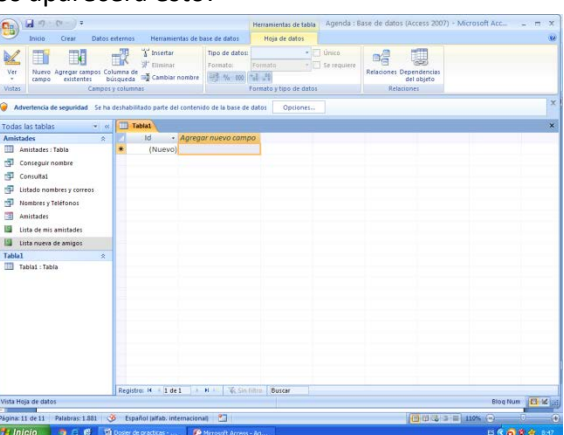

-Una vez llegados a este punto deslizamos las opciones de la casilla "Ver" y pinchamos en Vista diseño para crear y diseñar la tabla.

-Nos pedirá poner un nombre a la tabla antes de continuar.

-Nos aparecerán una serie de recuadros donde rellenar los campos de las Tablas y dar una breve definición.

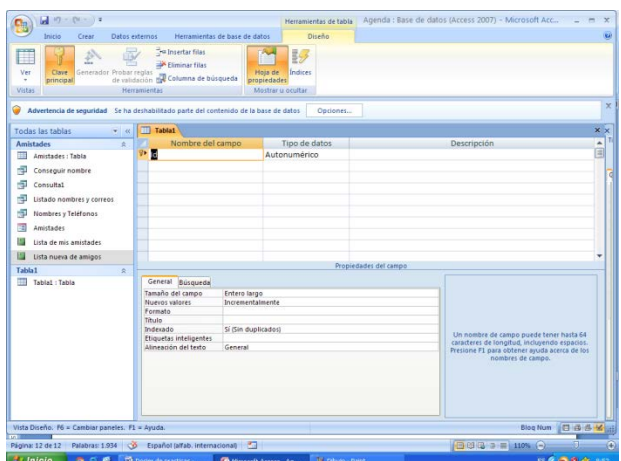

-En campo ponemos el nombre del campo Ej.: Nombre, En tipo de datos tenemos que poner según el campo que pongamos lo que sea más útil, Ej.: para el campo Nombre podemos poner Texto, pero si fuera por ejemplo el campo Día en Tipo de datos podríamos poner Numérico.

Al finalizar quedaría así

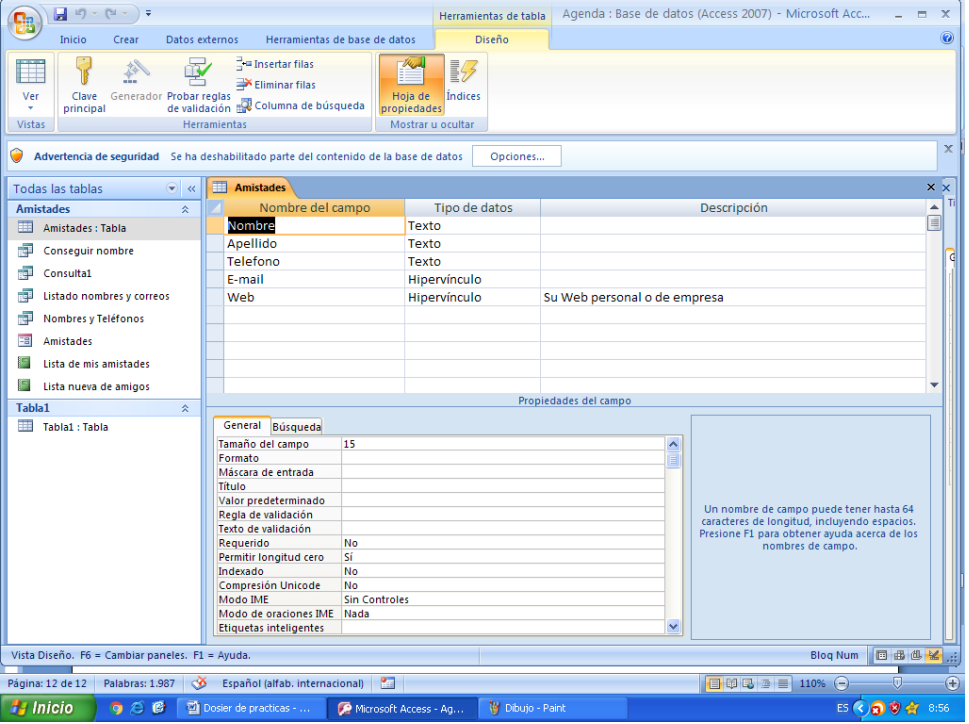

#### ¿Cómo hacer una Consulta?

-Nos vamos a la pestaña crear, pero en este caso pinchamos en "Asistente para consultas" y después en "Asistente para consultas sencillas"

-Elegimos la tabla de la que queremos coger los campos y seleccionamos los campos, (puedes coger varias tablas).

-Hacemos clic en siguiente y tendremos que poner un título a la consulta, y si queremos finalizar damos a finalizar, si queremos modificarla seleccionamos la casilla MODIFICAR EL DISEÑO DE LA CONSULTA y hacemos clic en finalizar.

-Se abrirá una nueva página mostrando cómo está estructurada la consulta y donde podremos modificarla.